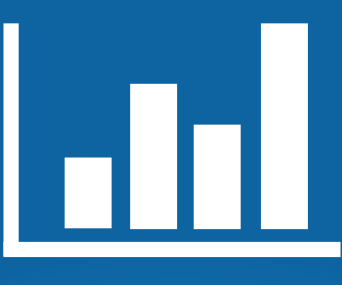

# **Estampilla virtual**

# GUÍA Para persona natural

- Liquidaciones y pagos en línea.

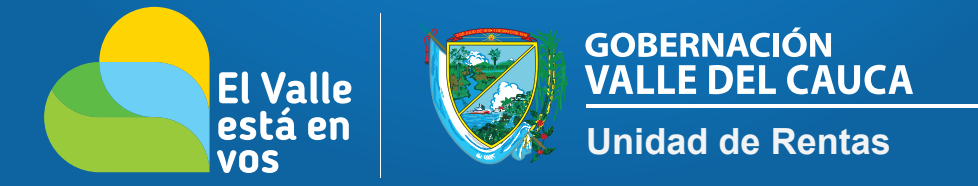

Mediante ordenanza 504 de 2019 se establece el mecanismo de Estampilla Virtual que permitirá a los usuarios y contribuyentes contar con una alternativa electrónica para realizar los trámites y documentos gravados con las estampillas departamentales desde la página web www.valledelcauca.gov.co

### Paso 1

Ingresar a la página www.valledelcauca.gov.co, buscar el *logo/link* DECLARACIONES Y RECIBO DE PAGO EN LÍNEA. Una vez localizado, hacer click sobre éste.

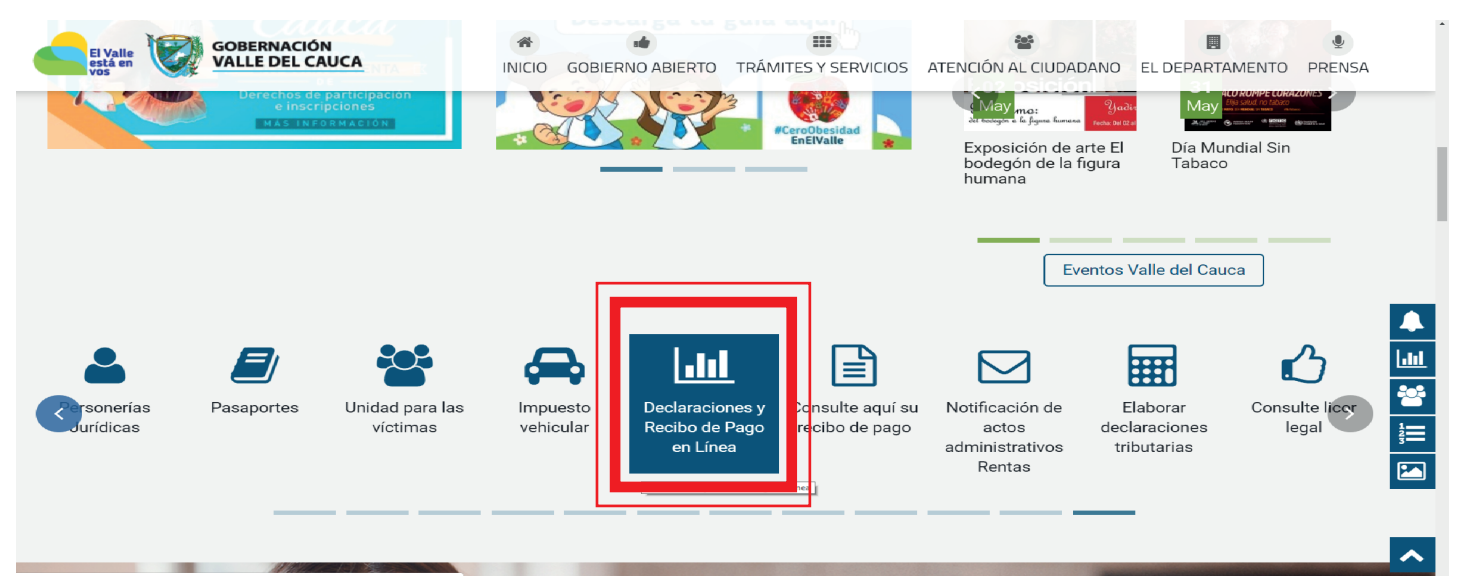

## Paso 2

Después de haber ingresado al *logo/link* anterior, aparecerá la siguiente ventana donde deberá hacer click en **PERSONA NATURAL.** 

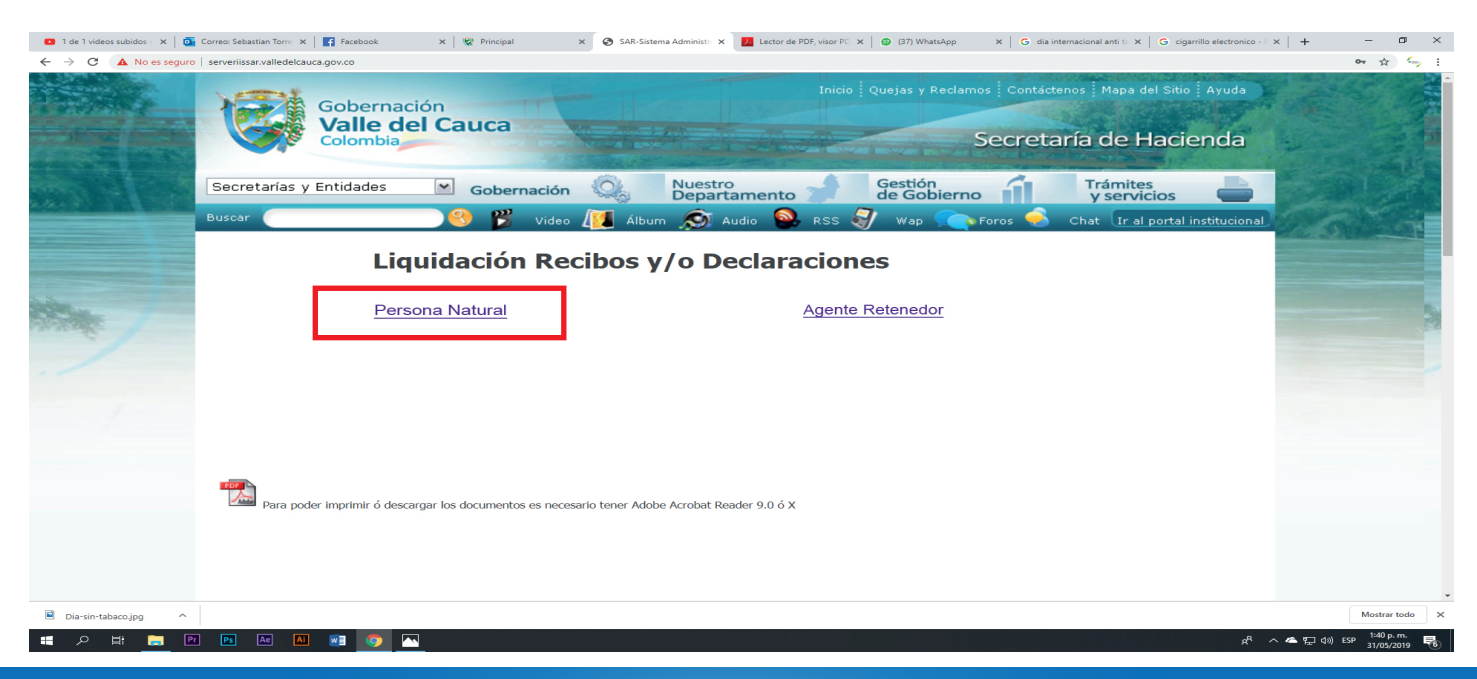

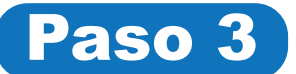

#### Después del paso 2, hacer click en LIQUIDACIONES RECIBO ESTAMPILLA DIGITAL

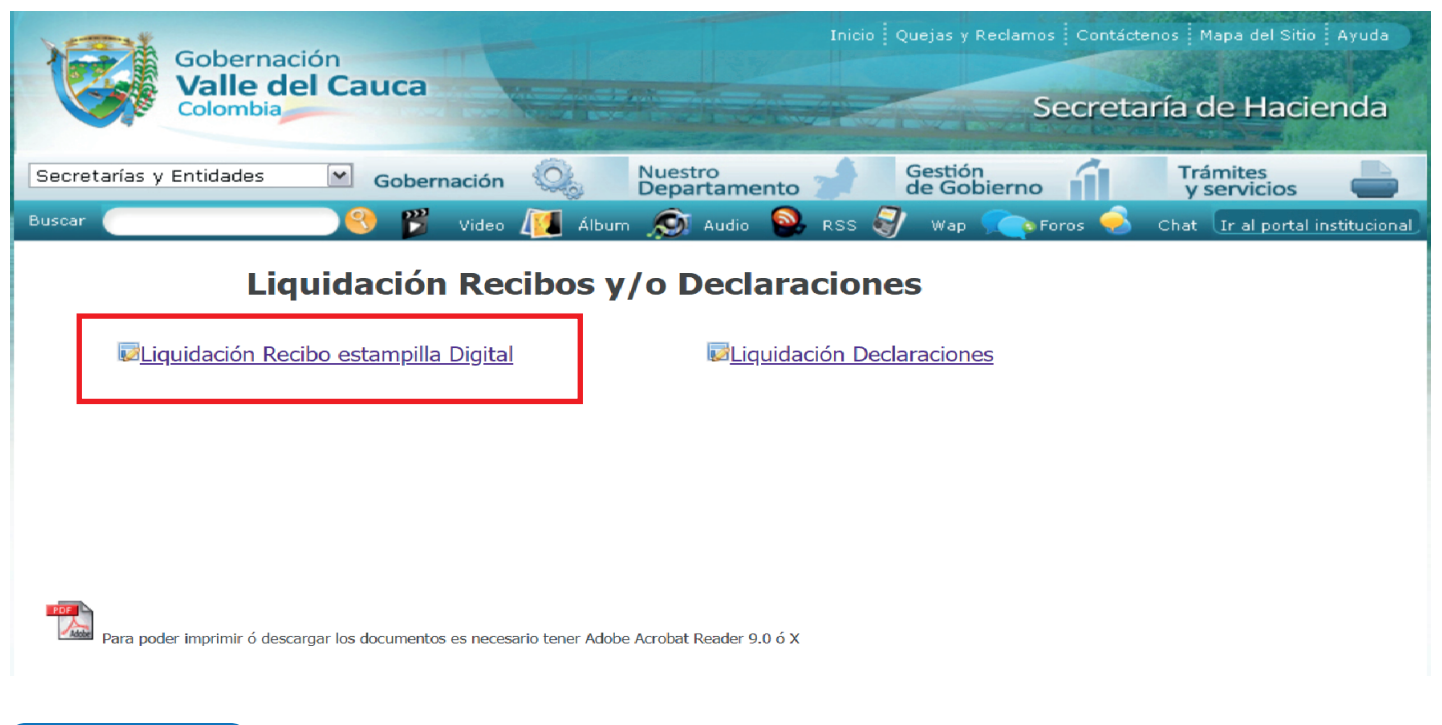

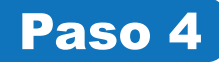

#### Ahora, deberá dar click en RECIBO O DOCUMENTO ELECTRÓNICO PARA PAGO DE ESTAMPILLA FÍSICA Y DERECHOS ANTE LA GOBERNACIÓN.

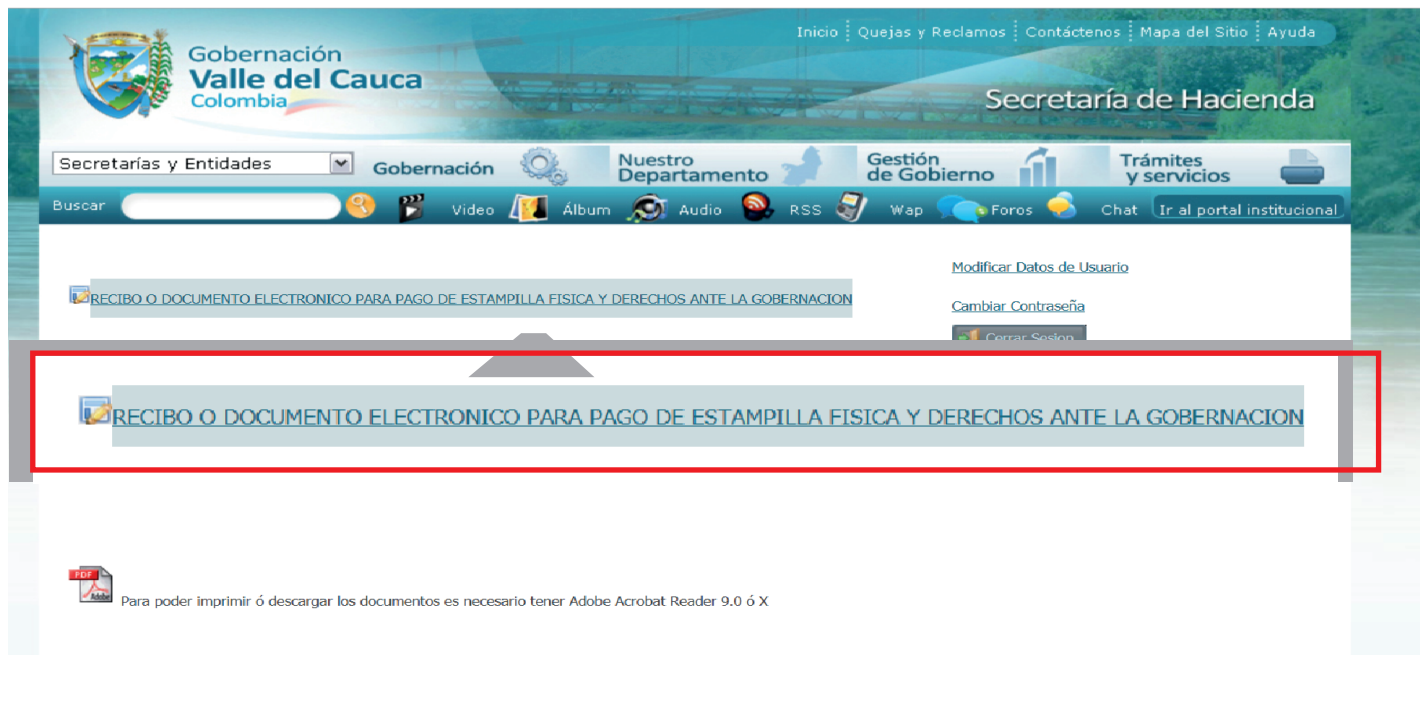

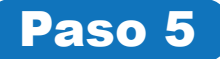

En este paso, deberá seleccionar el tipo de documento que va a solicitar, diligenciar los campos a continuación y finalizar dando click en **CONSULTAR.** (*Para pasar de un campo a otro, pulse la tecla* TABULAR*).*

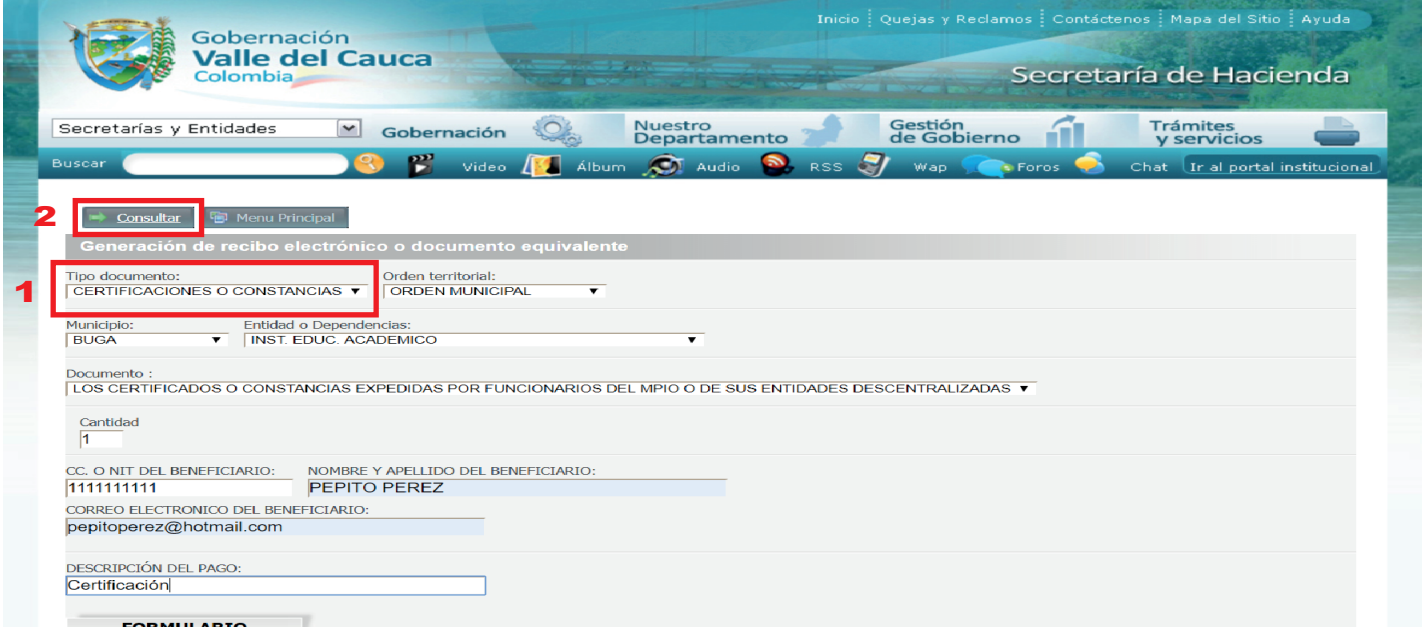

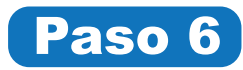

En este punto, deberás ingresar al campo donde dice EFECTIVO, el valor total del recibo electrónico que aparece en la parte final de la siguiente tabla y hacer click en GENERAR RECIBO.

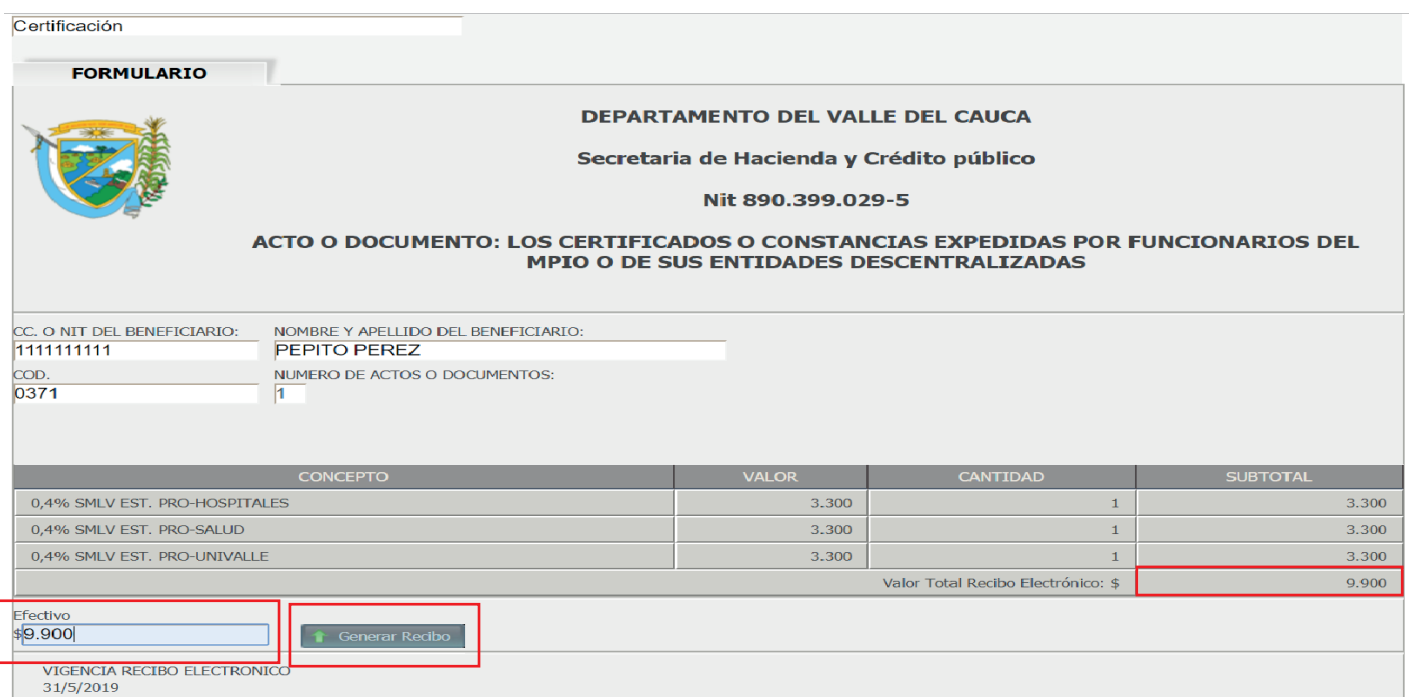

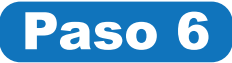

Finalmente, se generará el recibo de pago de la estampilla. Encontrará dos opciones: Imprimir el recibo y dirigirse a un banco para pagarlo o presionar el botón **PSE** y cancelar en línea. Una vez tenga el comprobante de pago, diríjase con este, a la entidad correspondiente donde será impresa la *estampilla/stiker* que certificará su documento.

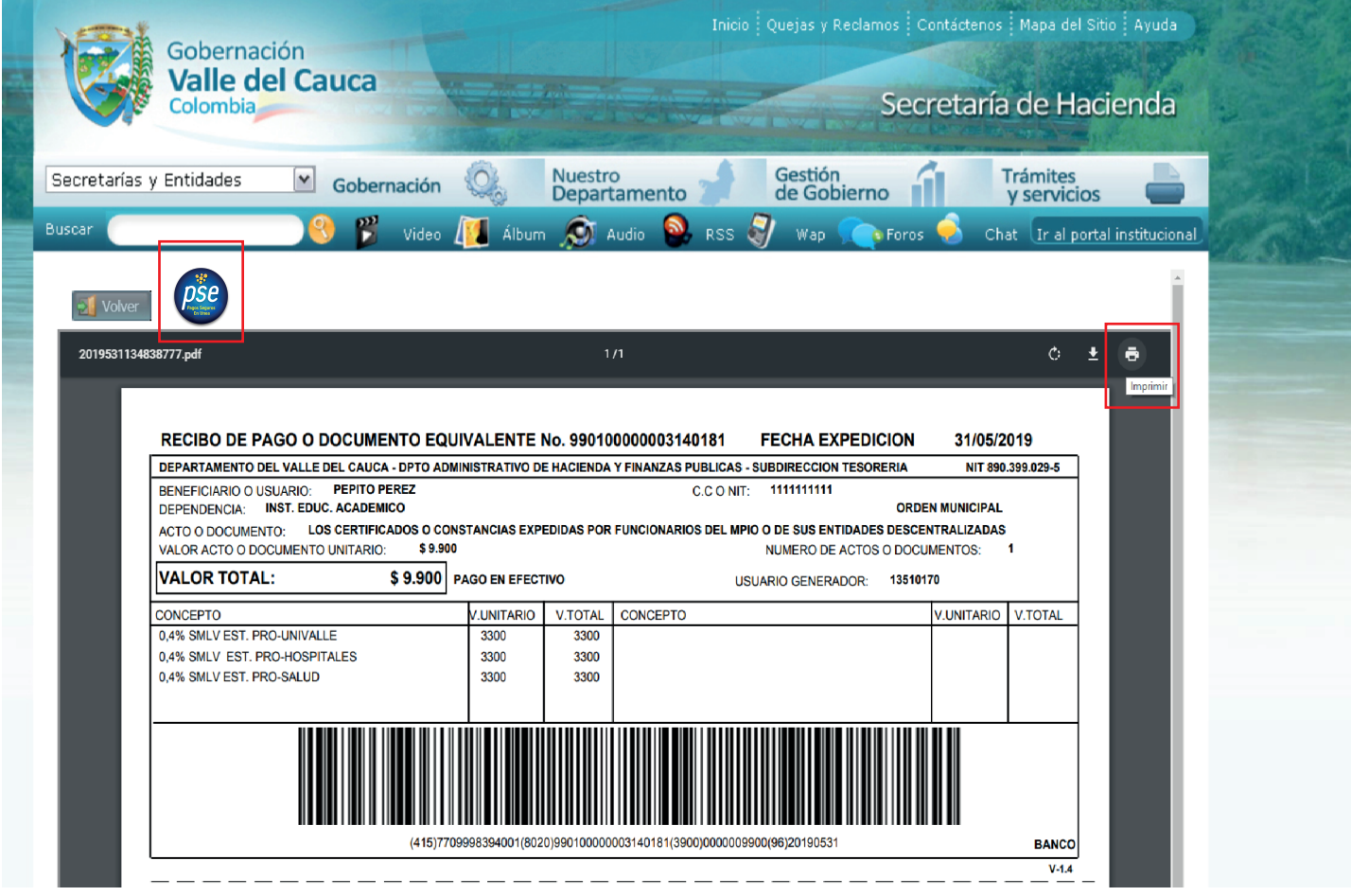